## **Welcome to the discussion forum**

The discussion forum is a knowledge sharing tool where exchanges can take place between "customization managers" of various institutions, members of the OCM platform.

Nineteen different forums have been created:

- One for each theme currently on the OCM platform
- One for each of the following subjects:
	- o Sharing of references and guides
	- $\circ$  Supplies and equipment
	- o Education.

#### Please note:

1. The content published on these various forums is not controlled, directed or endorsed by the CESS. However, the following guidelines apply:

- Be respectful, civil and courteous when contributing to a discussion
- Check forums before posting a new topic
- Publish a new topic in only one of the available forums
- 2. The French and English discussion forums are entirely independent

3. In order to:

 Talk to an OCM nurse counselor, see the "Contact us" section, located on the green strip at the top of the screen:

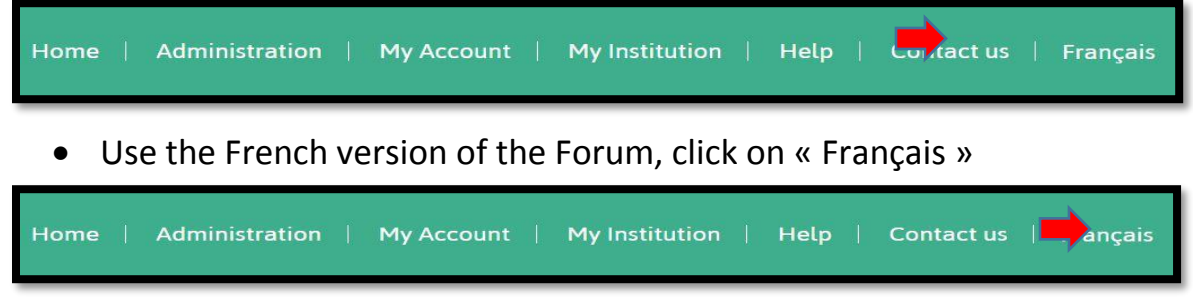

**Happy discussion,**

# *The OCM team*

## **Using the discussion forum**

- **1.** Log in under **"Customization mode"**
- **2.** Click on the **"Discussion forum"** tab located on the right side of the screen:

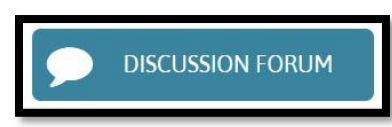

**3.** The summary table of activities on the various discussion forums will open:

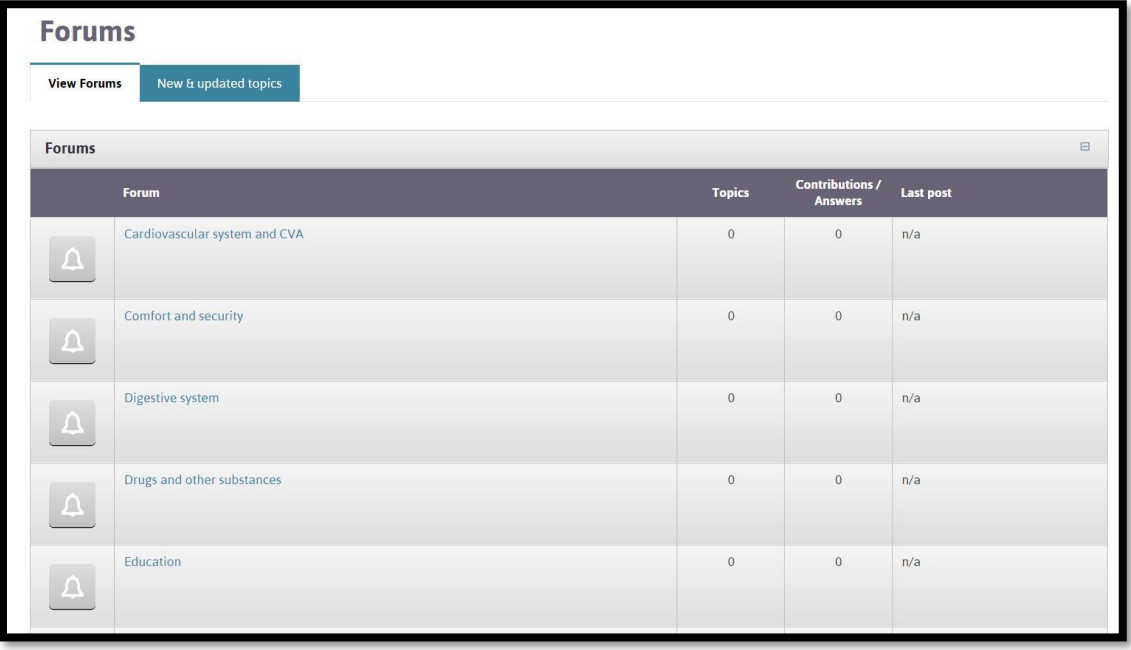

a. Column **1**: A yellow bell indicates the presence of a contribution you did not consult in this forum.

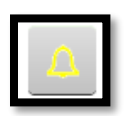

- b. Column **2**: The forum title (in blue) is a clickable link to this forum.
- c. Column **3**: The number indicates how many discussion topics are available in this forum.
- d. Column **4**: The number indicates the amount of contributions or answers found on this forum.
- e. Column **5**: The title of the last contribution (in blue) is a clickable link to this contribution.

#### **OPTION 1: CONSULT ACTIVE DISCUSSION TOPICS**

- **4.** Click on
	- a. The forum title (column **2**) to see all topics related to this forum. Example :

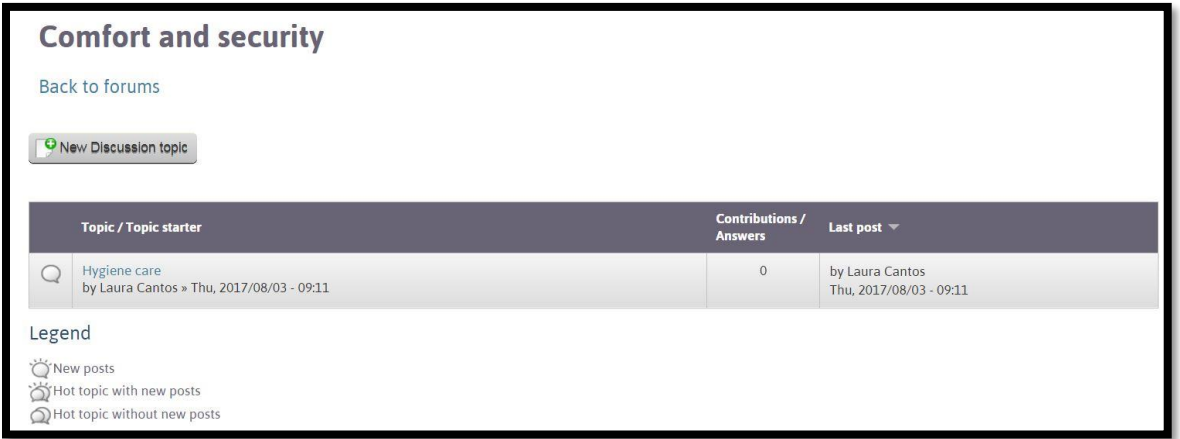

- Click on the title of discussion topic (in blue) of your choice
	- The aspect of the bubble in the first column shows you new contributions as well as popular topics (see available legend)
- b. Latest contribution (column **5**) to view it. Example:

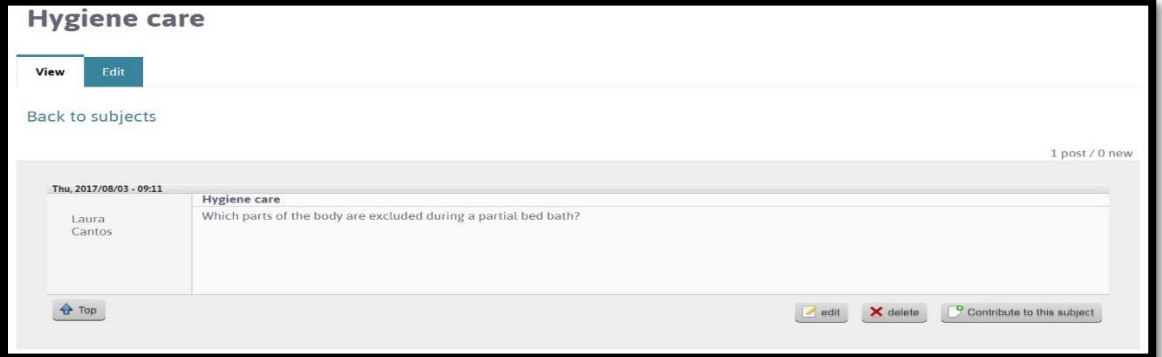

 When several contributions are available, the following tabs make navigating through them faster:

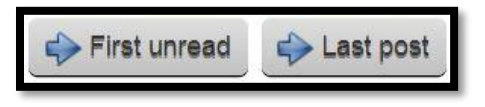

**OPTION 2: ANSWER A QUESTION / MAKE A COMMENT**

**5.** Click on "Contribute to this subject" below the question/comment being viewed:

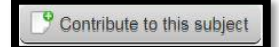

**6.** A new section will appear, enter your contribution and click on "Submit"  $(see \blacksquare)$ 

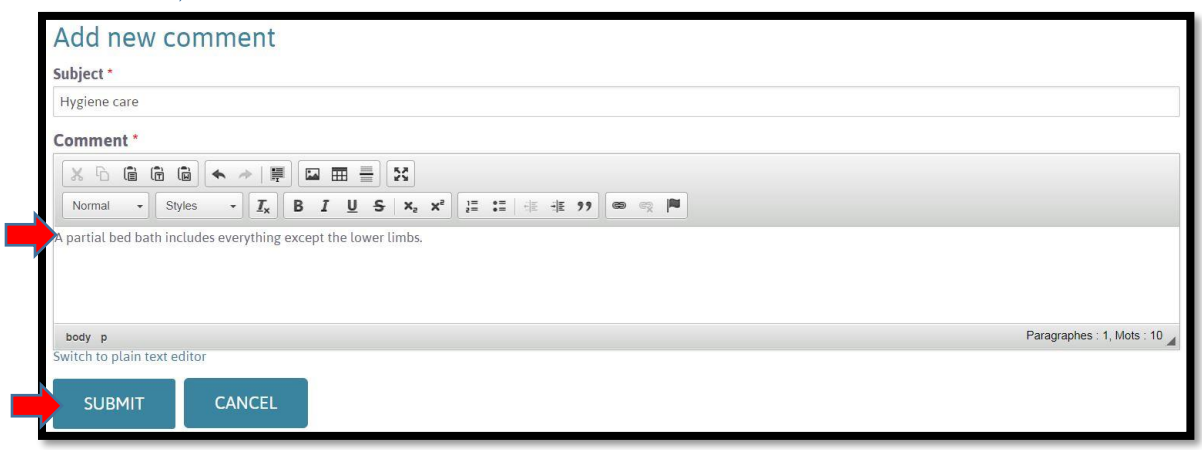

# **OPTION 3: ADD A NEW DISCUSSION TOPIC TO A FORUM**

**7.** Click on the forum that relates to your topic of discussion. Example: "Comfort and safety"

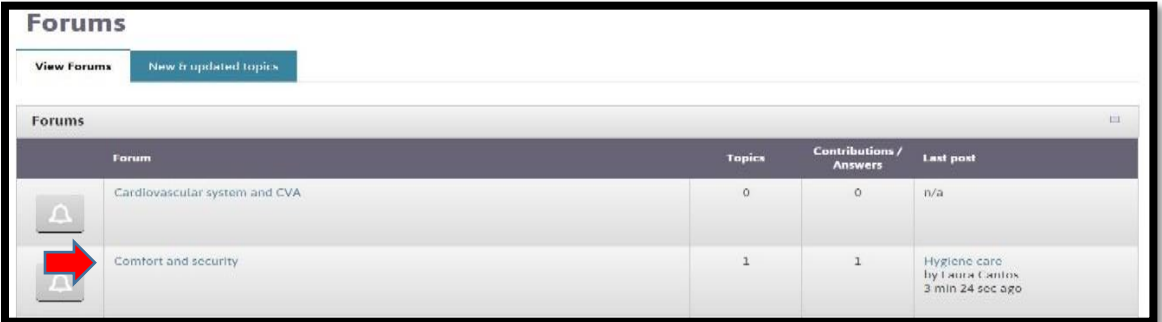

**8.** A new page will open. Click on "New Discussion topic" at the top of the page:

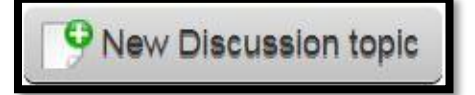

**9.** A new page will open. Enter the title of your topic and your question in the appropriate sections (see  $\blacktriangleright$ )

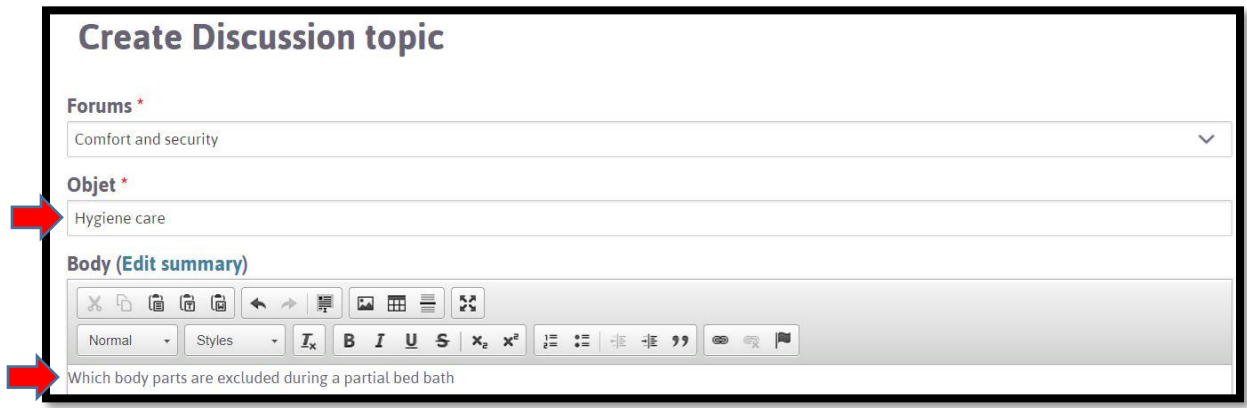

**10.** Click "Submit and Quit" at the bottom of the page to post your topic

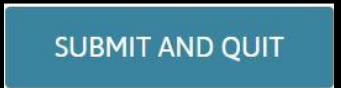

**11.** A new page showing your contribution and different options will appear:

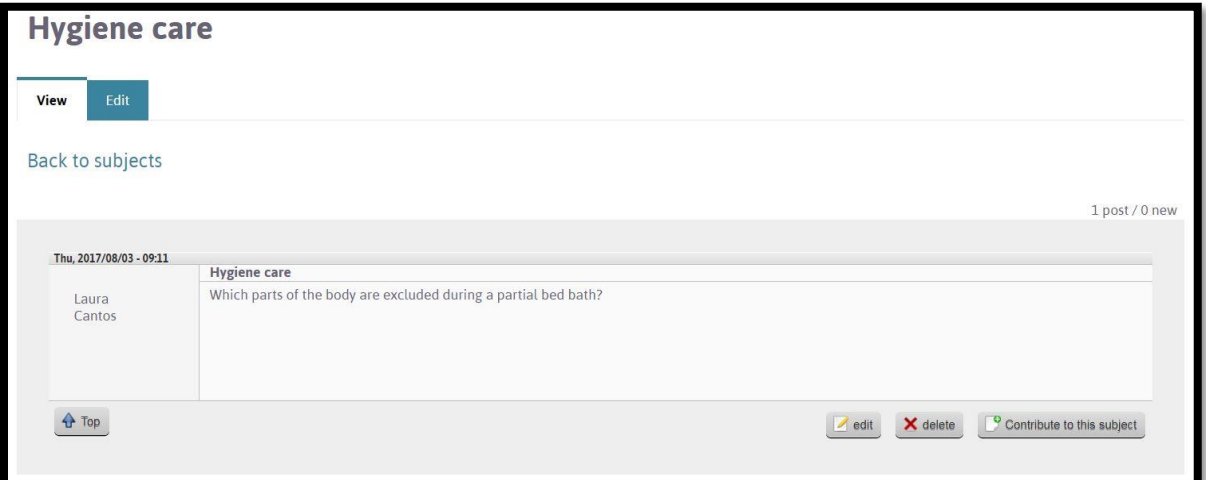

**OPTION 3A: LEAVE THE FORUM**

- **12.**Click at the top of the page on
	- a. « Home »: To return to the OCM home page

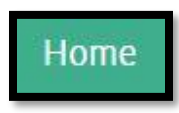

b. On the arrow: to quit the OCM platform

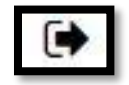

# **OPTION 3B: MODIFY YOUR QUESTION, TITLE OR CHOSEN FORUM**

**13.** Click on "Edit" at the bottom of the page (see  $\rightarrow$  ) :

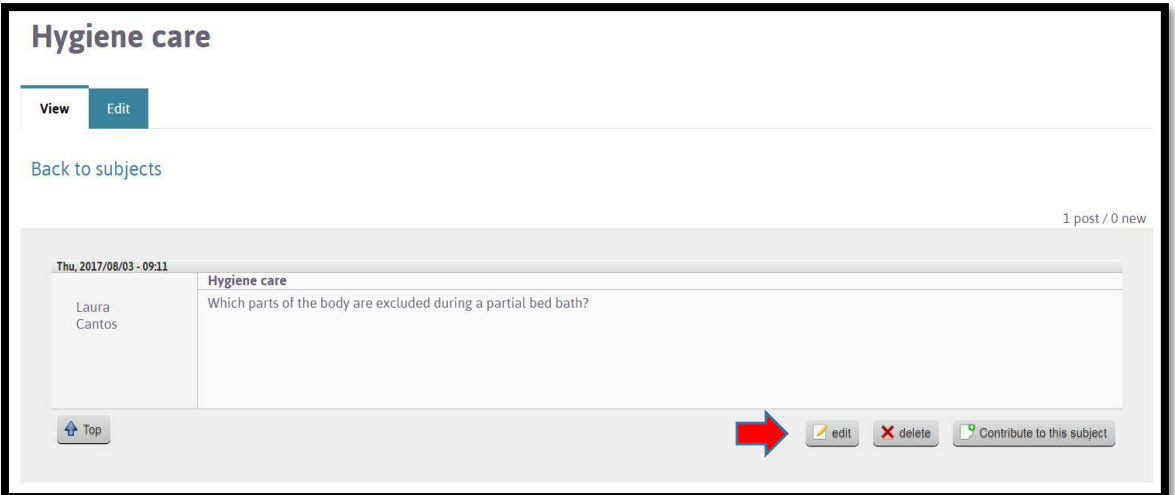

**14.** A new page will open; make desired changes (see  $\blacksquare$ ):

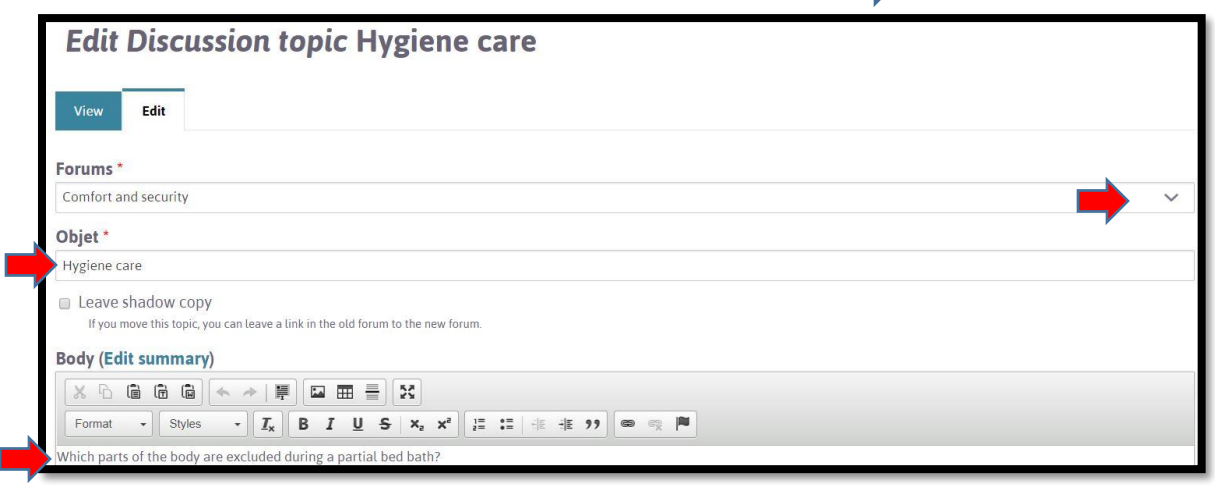

**15.** Click on "Submit and quit" located at the bottom of the page to save your changes:

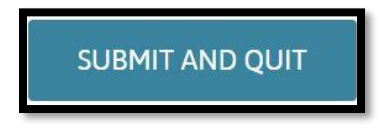

#### **OPTION 3C: DELETE YOUR TOPIC OF DICUSSION**

**16.** Click on "Delete" at the bottom of the page (see  $\blacksquare$ ):

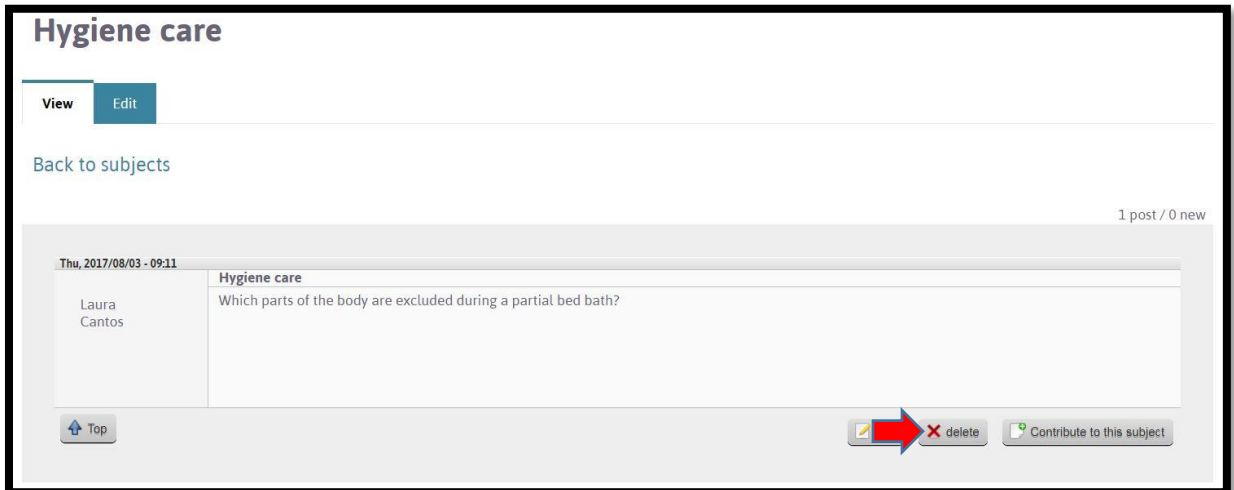

**17.** A new page will open. Click on "Delete" to confirm (see  $\blacktriangleright$ ) :

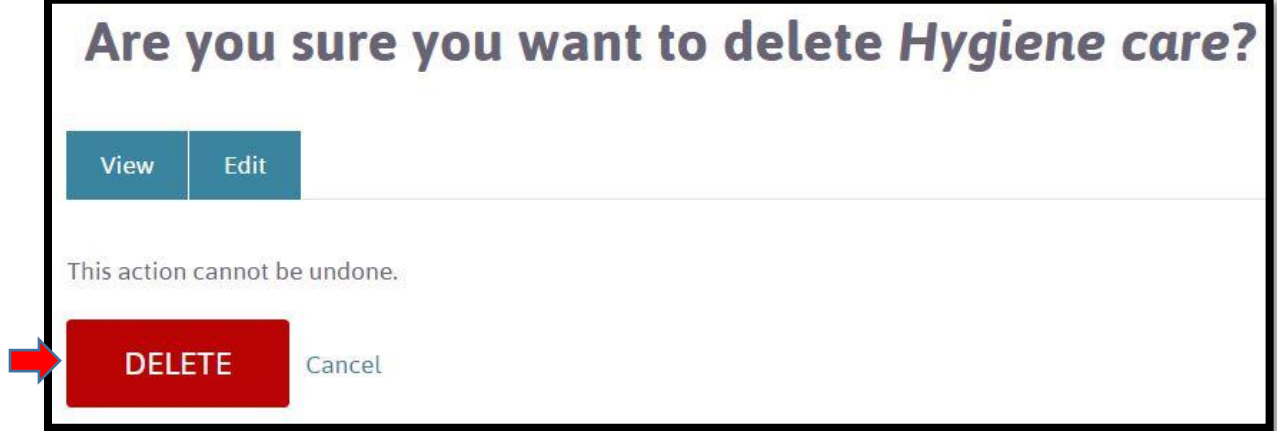

**OPTION 3D**: **ADD ANOTHER TOPIC OF DISCUSSION**

**18.** Click on back to subjects at the top of the page (see  $\blacksquare$ ) :

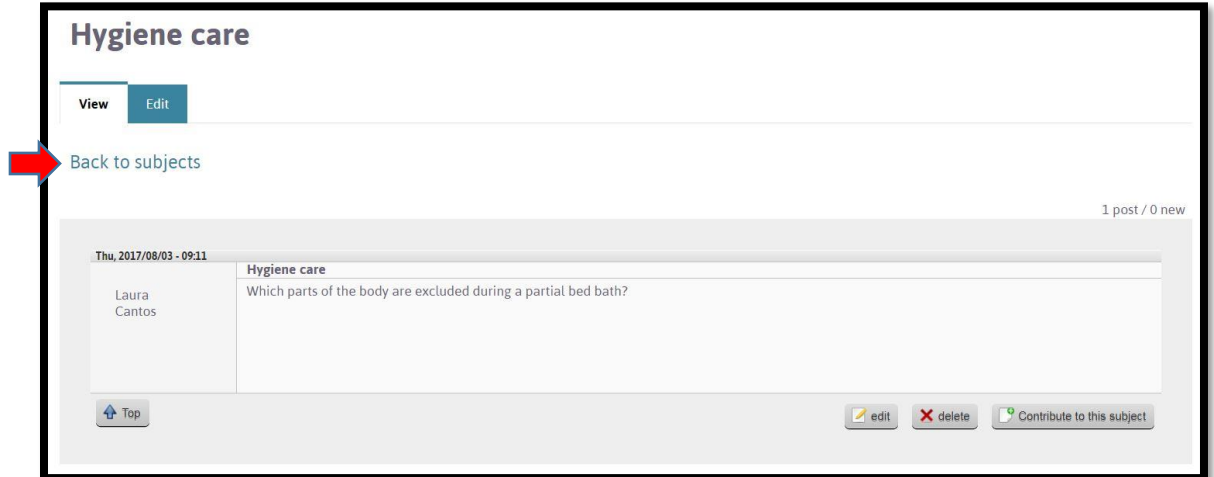

**19.** The following page will open.

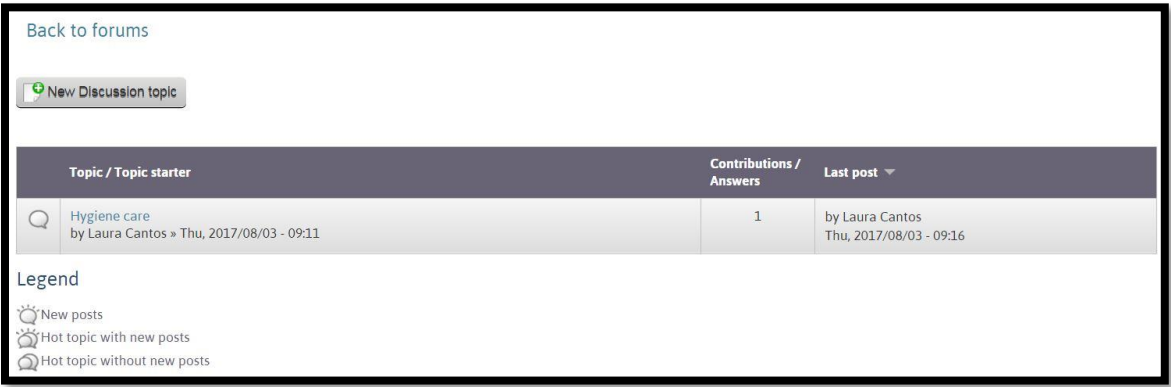

## **20.** To add another topic

- a. In the same forum:
	- Repeat steps 8 to 10
- b. In another forum :
	- Click on « Back to forums » located at the top of the page:

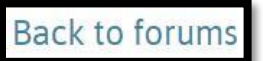

• Repeat steps 7 to 10.